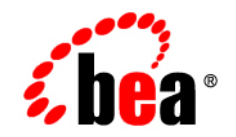

# **BEA**WebLogic Personal Messaging API™

**Installation Guide**

Version 4.3 Document Revised: February 2006

#### **Copyright**

Copyright © 1995-2006 BEA Systems, Inc. All Rights Reserved.

#### **Restricted Rights Legend**

This software is protected by copyright, and may be protected by patent laws. No copying or other use of this software is permitted unless you have entered into a license agreement with BEA authorizing such use. This document is protected by copyright and may not be copied photocopied, reproduced, translated, or reduced to any electronic medium or machine readable form, in whole or in part, without prior consent, in writing, from BEA Systems, Inc.

Information in this document is subject to change without notice and does not represent a commitment on the part of BEA Systems. THE DOCUMENTATION IS PROVIDED "AS IS" WITHOUT WARRANTY OF ANY KIND INCLUDING WITHOUT LIMITATION, ANY WARRANTY OF MERCHANTABILITY OR FITNESS FOR A PARTICULAR PURPOSE. FURTHER, BEA SYSTEMS DOES NOT WARRANT, GUARANTEE, OR MAKE ANY REPRESENTATIONS REGARDING THE USE, OR THE RESULTS OF THE USE, OF THE DOCUMENT IN TERMS OF CORRECTNESS, ACCURACY, RELIABILITY, OR OTHERWISE.

#### **Trademarks and Service Marks**

Copyright © 1995-2006 BEA Systems, Inc. All Rights Reserved.BEA, BEA JRockit, BEA WebLogic Portal, BEA WebLogic Server, BEA WebLogic Workshop, Built on BEA, Jolt, JoltBeans, SteelThread, Top End, Tuxedo, and WebLogic are registered trademarks of BEA Systems, Inc. BEA AquaLogic, BEA AquaLogic Data Services Platform, BEA AquaLogic Enterprise Security, BEA AquaLogic Service Bus, BEA AquaLogic Service Registry, BEA Builder, BEA Campaign Manager for WebLogic, BEA eLink, BEA Liquid Data for WebLogic, BEA Manager, BEA MessageQ, BEA WebLogic Commerce Server, BEA WebLogic Communications Platform, BEA WebLogic Enterprise, BEA WebLogic Enterprise Platform, BEA WebLogic Enterprise Security, BEA WebLogic Express, BEA WebLogic Integration, BEA WebLogic Java Adapter for Mainframe, BEA WebLogic JDriver, BEA WebLogic Log Central, BEA WebLogic Network Gatekeeper, BEA WebLogic Personalization Server, BEA WebLogic Personal Messaging API, BEA WebLogic Platform, BEA WebLogic Portlets for Groupware Integration, BEA WebLogic Server Process Edition, BEA WebLogic SIP Server, BEA WebLogic WorkGroup Edition, Dev2Dev, Liquid Computing, and Think Liquid are trademarks of BEA Systems, Inc. BEA Mission Critical Support, BEA Mission Critical Support Continuum, and BEA SOA Self Assessment are service marks of BEA Systems, Inc.

All other names and marks are property of their respective owners.

## Table of Contents

## [Installation](#page-6-0)

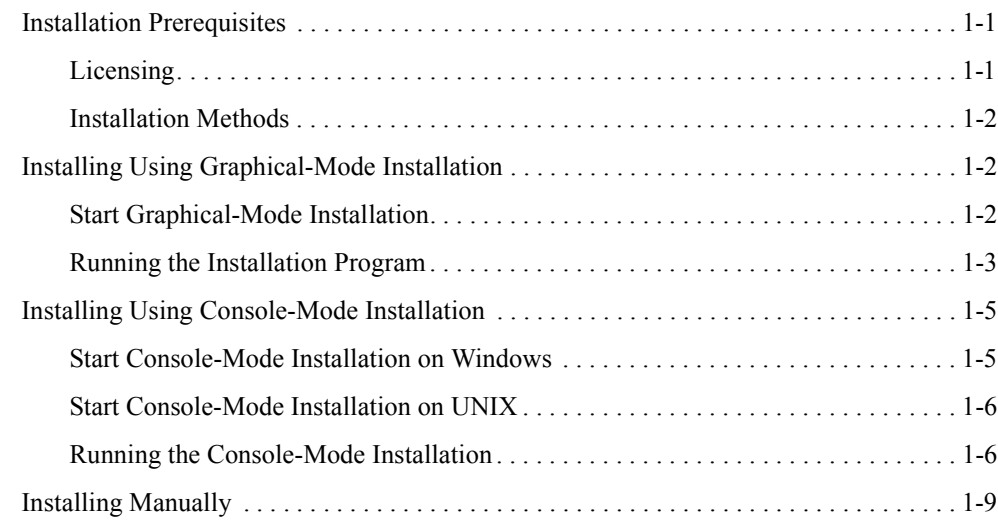

## [Licensing](#page-16-0)

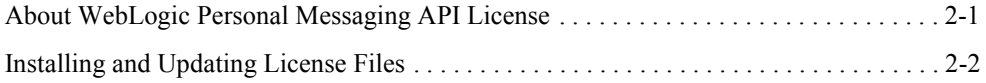

## About This Guide

This guide is intended for Java developers who install the WebLogic Personal Messaging API. This product can be installed either with an installer or manually.

The following sections explain the necessary prerequisites and documentation conventions for successfully installing this product on the various supported platforms:

- [Prerequisite Software](#page-4-0)
- [Documentation Conventions](#page-4-1)

#### <span id="page-4-0"></span>**Prerequisite Software**

Perform the following tasks before you install the WebLogic Personal Messaging API software:

- Install an appropriate version of the Java 2 SDK, Standard Edition on the machine before running the installer application that ships with the WebLogic Personal Messaging API. The installer requires that Java 1.4 or better is available.You can download J2SE 1.4 at [http://java.sun.com/j2se/1.4/download.html](http://java.sun.com/j2se/1.3/download.html).
- $\bullet$  Obtain a basic understanding of Microsoft Exchange, Lotus Domino, and Java.
- **Note:** Refer to the *[BEA WebLogic Personal Messaging API Supported Configurations Guide](../personalmessaging_supported_configs/index.html)* for information on supported versions of Microsoft Exchange and Lotus Domino.

#### <span id="page-4-1"></span>**Documentation Conventions**

The Windows convention of " $\gamma$ " as a path separator is used wherever necessary. UNIX users and users of other operating systems should translate these paths and variables accordingly.

Also, since system software and configurations can vary from one system to another, portions of the command syntax displayed in this document may include sample parameters or variables that represent the actual command syntax you would need to enter. These entries are indicated by parameters in uppercase placed between percent signs (%PARAMETER%), as shown in the following table.

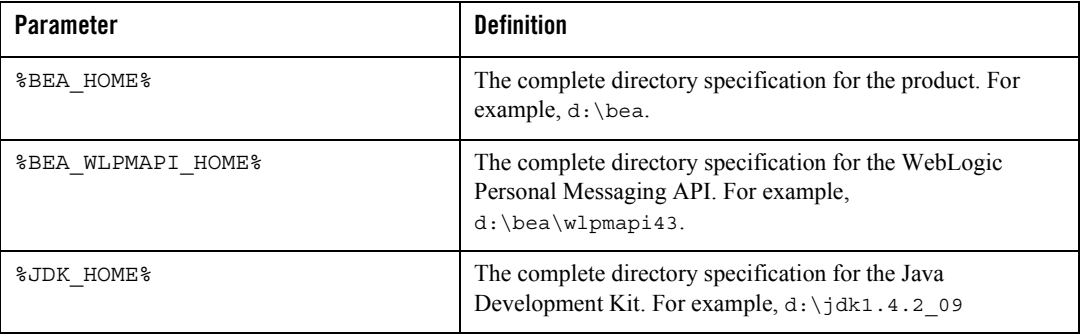

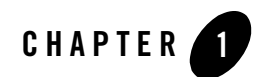

<span id="page-6-0"></span>This chapter explains the necessary procedures to successfully install the WebLogic Personal Messaging API on the various supported platforms.

For standard installation procedures, refer to the following sections:

- [Installation Prerequisites](#page-6-1)
- [Installing Using Graphical-Mode Installation](#page-7-1)
- [Installing Using Console-Mode Installation](#page-10-0)
- [Installing Manually](#page-14-0)

#### <span id="page-6-1"></span>**Installation Prerequisites**

The WebLogic Personal Messaging API installation program does not install a Java 2 SDK. The filenames for this installation program ends in  $\cdot$  jar. To run the  $\cdot$  jar installation programs, you must have the appropriate version of the Java 2 SDK installed on your system, and include the bin directory of the SDK at the beginning of the PATH variable definition. It is important that you use an Java SDK because the installation process sets the JDK\_HOME and related variables to point to this directory.

### <span id="page-6-2"></span>Licensing

The evaluation license is available for download from the BEA Download Center. Instructions for installing a license with WebLogic Personal Messaging API support are provided in [Chapter 2, "Licensing."](#page-16-2)

For more information about WebLogic Personal Messaging API, see the WebLogic Personal Messaging API documentation at the following URL:

[http://edocs.bea.com/wlp/docs81/compoze/index.html](../index.html)

### <span id="page-7-0"></span>Installation Methods

The BEA installation program supports the following methods for installing the WebLogic Personal Messaging API software:

• Graphical mode

Graphical-mode installation is an interactive, GUI-based method for installing WebLogic Personal Messaging API. It can be run on both Windows and UNIX systems. For installation procedures, see ["Installing Using Graphical-Mode Installation" on page 1-2](#page-7-1).

Note: If you want to run graphical-mode installation, the console attached to the machine on which you are installing the software must support a Java-based GUI. All consoles for Windows systems support Java-based GUIs, but not all consoles for UNIX systems do. If you attempt to start the installation program in graphical mode on a system that cannot support a graphical display, the installation program automatically starts console-mode installation.

 $\bullet$  Console mode

Console-mode installation is an interactive, text-based method for installing WebLogic Personal Messaging API, from the command line, on either a UNIX system or a Windows system. For instructions for using this method, see ["Installing Using Console-Mode](#page-10-0)  [Installation" on page 1-5.](#page-10-0)

#### <span id="page-7-1"></span>**Installing Using Graphical-Mode Installation**

Perform the following steps to install the WebLogic Personal Messaging API using the Graphical-Mode installation.

- [Start Graphical-Mode Installation](#page-7-2)
- [Running the Installation Program](#page-8-0)

#### <span id="page-7-2"></span>Start Graphical-Mode Installation

1. Download the software from the BEA Web site at [http://commerce.bea.com.](http://commerce.bea.com)

- 2. Uncompress and extract the contents of the wl\_personal\_messaging\_api-*XX*.zip file into a temporary directory. You will extract the following files:
	- The personal\_messaging\_api-*XX*.jar file
	- The readme.html file
- 3. Go to the directory that contains the installation file and invoke the installation procedure by entering the following command:

java -jar personal\_messaging\_api-*XX*.jar

Here, personal messaging api-*XX*.jar is the name of the WebLogic Personal Messaging API installation file. In this filename, *XX* represents the version number of the software you are installing.

- **Note:** To ensure that the hardware/software configuration on which you are installing the product is supported by WebLogic Personal Messaging API, see the *[Supported](../personalmessaging_supported_configs/index.html)  [Configurations Guide](../personalmessaging_supported_configs/index.html)*.
- 4. Proceed to [Running the Installation Program.](#page-8-0)

#### <span id="page-8-0"></span>Running the Installation Program

The installation program prompts you to enter specific information about your system and configuration. For instructions on responding to the prompts during installation, see [Table 1-1.](#page-8-1)

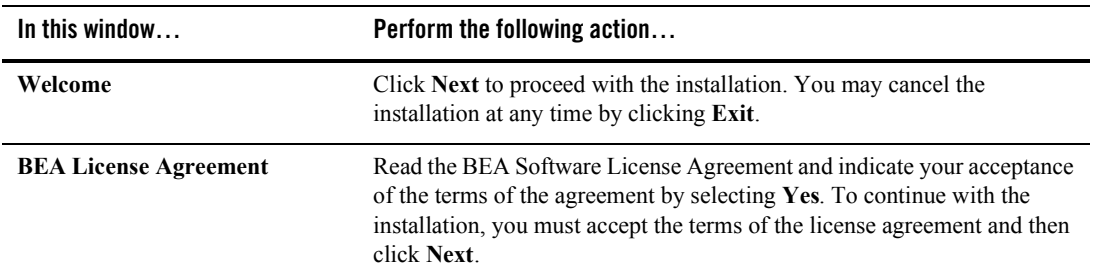

<span id="page-8-1"></span>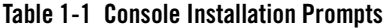

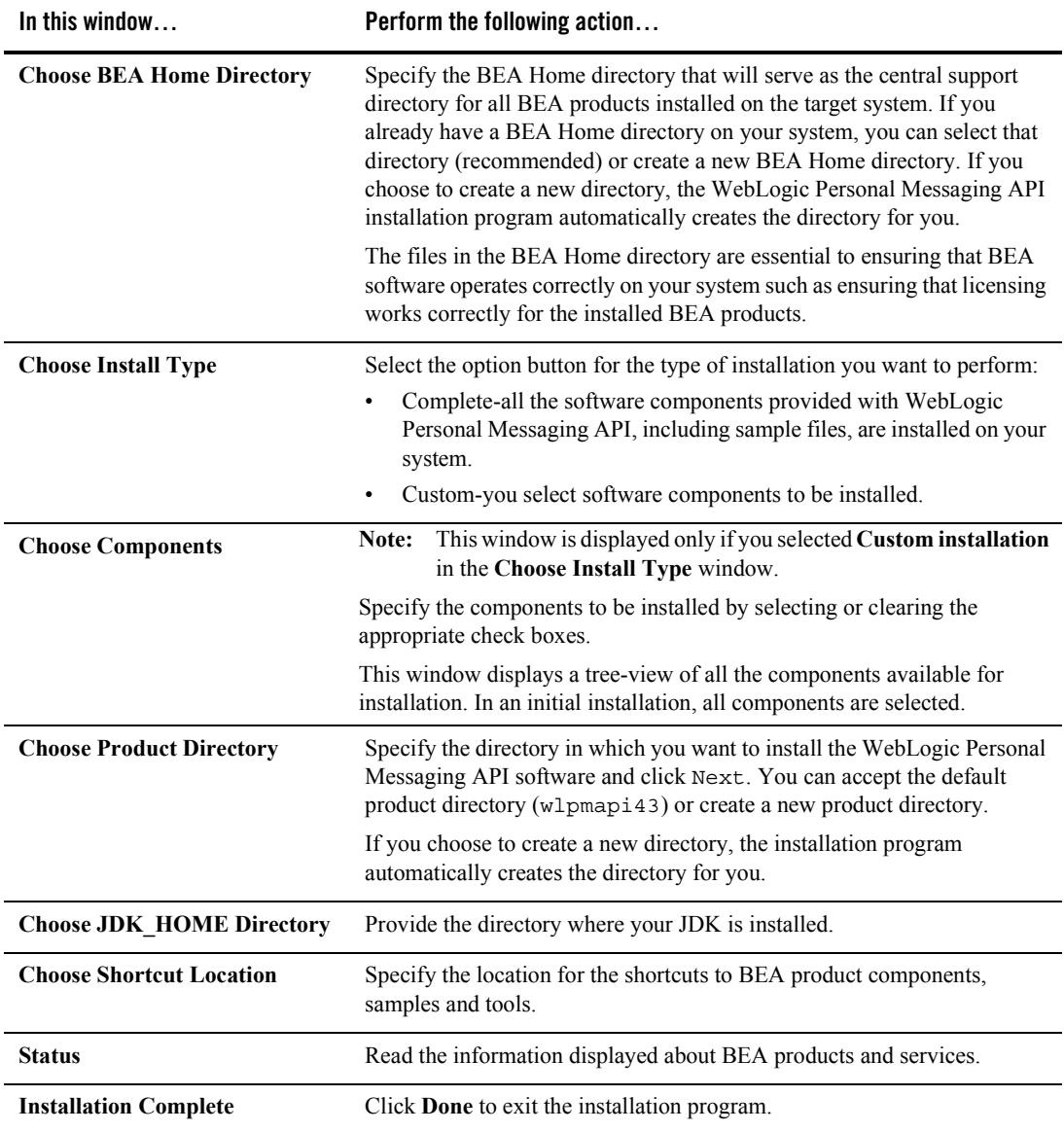

#### **Table 1-1 Console Installation Prompts**

#### <span id="page-10-0"></span>**Installing Using Console-Mode Installation**

Perform the following steps to install the WebLogic Personal Messaging API using the Console-Mode Installation.You can install on either Windows or Unix.

- [Start Console-Mode Installation on Windows](#page-10-1)
- [Start Console-Mode Installation on UNIX](#page-10-2)
- [Running the Console-Mode Installation](#page-11-0)

#### <span id="page-10-1"></span>Start Console-Mode Installation on Windows

- 1. Download the software from the BEA Web site at [http://commerce.bea.com.](http://commerce.bea.com)
- 2. Uncompress and extract the contents of the wl\_personal\_messaging\_api\_*XX*.zip file into a temporary directory. You will extract the following files:
	- The personal\_messaging\_api-*XX*.jar file
	- The readme.html file
- 3. Open an MS-DOS command prompt window.
- 4. Go to the directory that contains the installation file and invoke the installation procedure by entering the following command:

java -jar personal\_messaging\_api-*XX*.jar -mode=console

Here, personal\_messaging\_api-*XX*.jar is the name of the WebLogic Personal Messaging API installation file. In this filename, *XX* represents the version number of the software you are installing.

- **Note:** To ensure that the hardware/software configuration on which you are installing the product is supported by WebLogic Personal Messaging API, see the *[Supported](../personalmessaging_supported_configs/index.html)  [Configurations Guide](../personalmessaging_supported_configs/index.html)*.
- 5. Proceed to [Running the Console-Mode Installation.](#page-11-0)

#### <span id="page-10-2"></span>Start Console-Mode Installation on UNIX

- 1. Download the software from the BEA Web site at [http://commerce.bea.com.](http://commerce.bea.com)
- 2. Uncompress and extract the contents of the product zip bundle into a temporary directory. You will extract the following files:

- The personal\_messaging\_api-*XX*.jar file
- The readme.html file
- 3. Open a shell window.
- 4. Add the bin directory of the appropriate SDK to the beginning of the PATH variable definition on the target system. For example:

```
PATH=JDK_HOME/bin:$PATH
export PATH
```
JDK\_HOME represents the full path to the Java SDK directory.

5. Go to the directory that contains the installation file and invoke the installation procedure by entering the following command:

java -jar personal\_messaging\_api-*XX*.jar -mode=console

Here, personal\_messaging\_api-*XX*.jar is the name of the WebLogic Personal Messaging API installation file. In this filename, *XX* represents the version number of the software you are installing.

- **Note:** To ensure that the hardware/software configuration on which you are installing the product is supported by WebLogic Personal Messaging API, see the *[Supported](../personalmessaging_supported_configs/index.html)  [Configurations Guide](../personalmessaging_supported_configs/index.html)*.
- 6. Proceed to [Running the Console-Mode Installation.](#page-11-0)

### <span id="page-11-0"></span>Running the Console-Mode Installation

To complete the console-mode installation process, respond to the prompts in each section by entering the number associated with your choice or by pressing Enter to accept the default. To exit the installation process, enter exit (or x, for short) in response to any prompt. To review or change your selection, enter previous (or p, for short) at the prompt. To proceed to the following window, enter next (or n, for short).

**Note:** The sample console text and directory pathnames in this section use Windows conventions (backslashes) for pathnames, for example  $C:\bea\wedge\vee\vee\neq 3$ . When entering pathnames on a UNIX system, use the UNIX convention (forward slashes) in pathnames, for example, /home1/bea/wlpmapi43.

The following procedure steps you through the installation program. Use this procedure after you have started the installation program in console mode as described in the previous sections.

1. At the Welcome prompt, type next (or n for short) or press Enter to continue with the installation process.

The BEA Systems License Agreement prompt is displayed.

- 2. Read the Agreement and indicate your acceptance or rejection of its terms by doing one of the following at the prompt:
	- Type 1 to indicate your agreement with the terms of the license and proceed with the installation. To review the entire agreement, press Enter or type Down several times. Type Up to scroll back through sections previously displayed.
	- Type 2 if you do not agree with the terms of the license. If you type 2, the installation process terminates.

The Choose BEA Home directory prompt is displayed.

3. Specify the BEA Home directory that will serve as the central support directory for all BEA products installed on the target system.

The installation program displays the following prompt:

Choose BEA Home Directory: -------------------------- \*BEA home choice 1¦Create a new BEA Home [C:\bea] ->2¦Use an existing BEA Home [D:\beahome1]

Enter index number to select OR [Exit][Previous][Next]>

- **Note:** Instead of typing complete words when you want to enter [Exit], [Previous], and [Next], you can use the following one-letter shortcuts: x, p, and n, respectively.
- 4. Do one of the following:
	- To use an existing BEA Home directory, type 2 or next (or n for short), or press Enter. If you have more than one BEA Home directory on your system, an additional prompt will display the directories. Type the number associated with the desired BEA Home directory.
	- To create a new BEA Home directory, type 1, then at the prompt, enter the full path of the BEA Home directory, for example  $C:\beahome2$ . If you specify a directory that does not exist, the installation program creates it for you.

5. Whether you accept the existing BEA Home directory or choose to create a new BEA Home directory, you are prompted to confirm your selection, as shown in the following sample:

```
Choose BEA Home Directory:
--------------------------
     *BEA home choice
  ->1¦Yes, Use this BEA home directory [C:\bea]
    2¦No, return to BEA home directory selection
```
Enter index number to select OR [Exit][Previous][Next]>

- 6. On the command line, type 1 or press Enter to accept your selection. Otherwise, type 2 to return to the Choose BEA Home Directory panel where you can modify your entry.
- 7. After you have selected your BEA Home directory and confirmed your selection, the Choose Install Type prompt is displayed.
- 8. Specify the type of installation you want to perform by entering the number associated with the install type, as shown in the following text:

Choose Install Type: --------------------

->1¦Complete

2¦Custom Installation

- 9. Do one of the following:
	- Type 1 or press Enter to choose a complete installation.
	- Type 2 to choose a custom installation. The Choose Components prompt is displayed.
- 10. Specify the directory in which you want to install the WebLogic Personal Messaging API software. Select the default product directory (*BEA\_HOME*\wlpmapi43) or create a new product directory.

If you specify a new directory, the installation program automatically creates it for you.

The choices displayed in this section are as follows:

Choose Product Directory:

-------------------------

Product Installation Directory= [C:\bea\wlpmapi43]

Input new Product Installation Directory OR [Exit][Previous][Next]>

- 11. Do one of the following:
	- Press Enter or type next (or n for short) to accept the current selection.
	- Enter the full path to the directory in which you want to install the WebLogic Personal Messaging API software and press Enter.
- 12. You are prompted to confirm your selection as shown in the following text:

Choose Product Directory: ------------------------- ->1| Yes, use this product directory [C:\bea\wlpmapi43] 2| No, select another product directory Enter index number to select OR [Exit][Previous][Next]>\

Verify that your entry is correct, then type 1 or press Enter to proceed with the installation. Otherwise, type 2 to return to the Choose Product Directory panel where you can modify your entry.

- 13. Specify the JDK\_HOME directory where your Java SDK is installed.
- 14. Specify the location for the shortcuts to BEA product components, samples and tools.
- 15. Press Enter or type Exit to exit the installation program.

#### <span id="page-14-0"></span>**Installing Manually**

- 1. Perform the following steps to install the WebLogic Personal Messaging API manually.
- 2. Obtain the noinstall (generic) version of the WebLogic Personal Messaging API (wl\_personal\_messaging\_api-noinstall-*XX*.zip).
- 3. Uncompress and extract the contents of the zip bundle into a directory. This is the %BEA\_HOME% directory. The directory wlpmapi under %BEA\_HOME% is %BEA\_WLPMAPI\_HOME%.

- 4. For Windows, edit the .bat files found in the %BEA\_WLPMAPI\_HOME%\scripts directory and replace the variables with the appropriate values, as shown in Table 1-2.
- 5. For Unix, edit the .sh files found in the %BEA\_WLPMAPI\_HOME%\scripts directory and replace the variables with the appropriate values, as shown in Table 1-2.

#### **Table 1-2 Variables and Values**

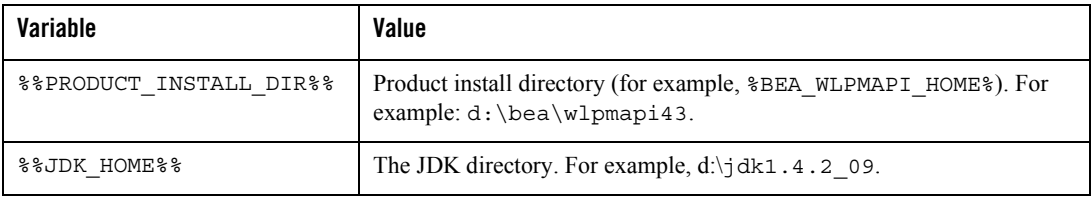

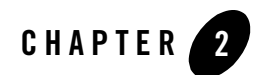

## <span id="page-16-2"></span><span id="page-16-0"></span>Licensing

Your BEA WebLogic Personal Messaging API distribution requires a valid product license to run. This chapter contains the following sections that explain how to acquire and install the BEA WebLogic Personal Messaging API license:

- [About WebLogic Personal Messaging API License](#page-16-1)
- [Installing and Updating License Files](#page-17-0)

#### <span id="page-16-1"></span>**About WebLogic Personal Messaging API License**

The WebLogic Personal Messaging API uses an XML-format license file called license.bea. The Personal Messaging API checks this file at run time to determine which BEAWebLogic software components you are authorized to use.

**Note:** If you have other BEA directories on your system, each BEA HOME directory must have a license.bea file that authorizes use of the products associated with that directory.

The types of license files that can be used as the license.bea file and the technical restrictions that they impose are described in Table 2-1.

**Note:** See the BEA Software License Agreement for specific license terms and conditions.

**Table 2-1 License Types and Descriptions**

| <b>License Type</b>           | <b>Description</b>                                                                                                    |
|-------------------------------|----------------------------------------------------------------------------------------------------|
| Development<br>٠<br>$\bullet$ | Used in a development environment where a developer<br>is preparing an application to use the Personal<br>Messaging API; a production license is required for<br>deployment.     |
|                               | Enables all Providers of the Personal Messaging API.                                                                                                    |
|                               | Is not tied to the IP address of a machine.<br>٠                                                                                                    |
| Production                    | Used in full-scale production environments.<br>٠                                                                                                    |
| ٠<br>٠<br>٠                   | May restrict functionality to the software components<br>that you have purchased.                                                                                                |
|                               | Permits service interactions and connections to and<br>from an unlimited number of IP addresses.                                                                                 |
|                               | Must be purchased separately. For information about<br>purchasing a production license, contact your sales<br>representative or visit the BEA web site at<br>http://www.bea.com. |

#### <span id="page-17-0"></span>**Installing and Updating License Files**

To update your license.bea file, perform the following procedure.

1. Save the license update file that you received through e-mail, with a name other than license.bea, in the target BEA\_HOME directory. For example, save the file as new\_license.bea.

**Warning:** Do not overwrite or change the name of the existing license.bea file.

- 2. Merge the license file contents into your existing license.bea file using a text editor.
	- **Note:** Your license file may be found by the software in one of the following ways:
		- By setting the bea.home Java system property in your application (all delivered scripts do this).
		- By placing the license bea file somewhere in your CLASSPATH.

3. Save a copy of your updated license.bea file in a safe place outside the WebLogic installation directories. Although no one else can use your license file, you should save it in a place that is protected from both malicious and innocent tampering.

Licensing